# **Download and install Office 365 ProPlus**

- 1. Navigate to www.vu.edu.au/studentmail.
- 2. Login with your student email (e.g. firstname.lastname@live.vu.edu.au). **\*Note:** if you can't login, try using **your student id**@live.vu.edu.au (e.g. **s1234567**@live.vu.edu.au).
- 3. Click on the Settings icon in the top right corner, and then select *Office 365 settings*.

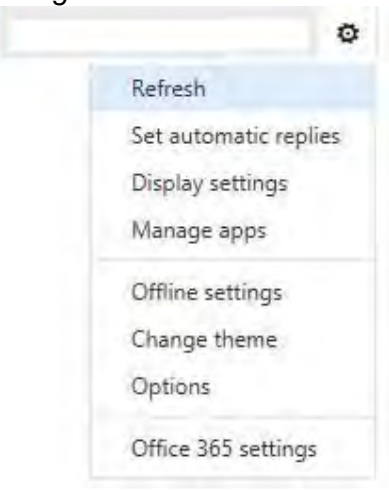

4. Click *Software* in the left menu.

# Office 365 settings

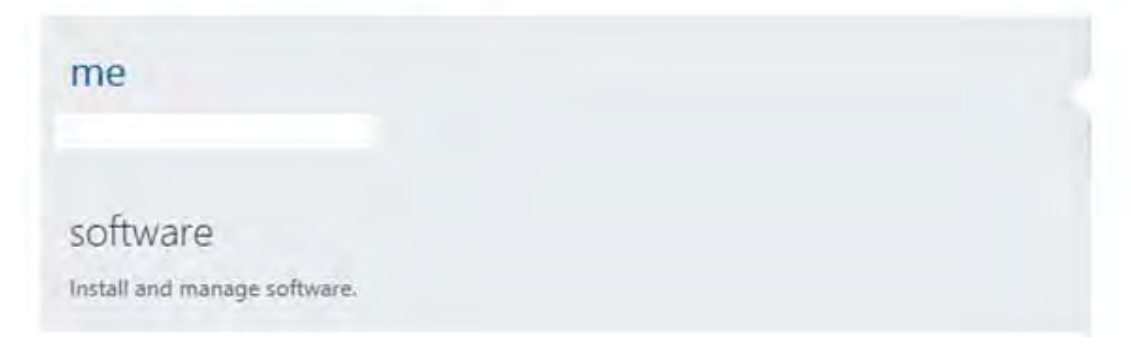

#### 5. Select your language from the drop down menu.

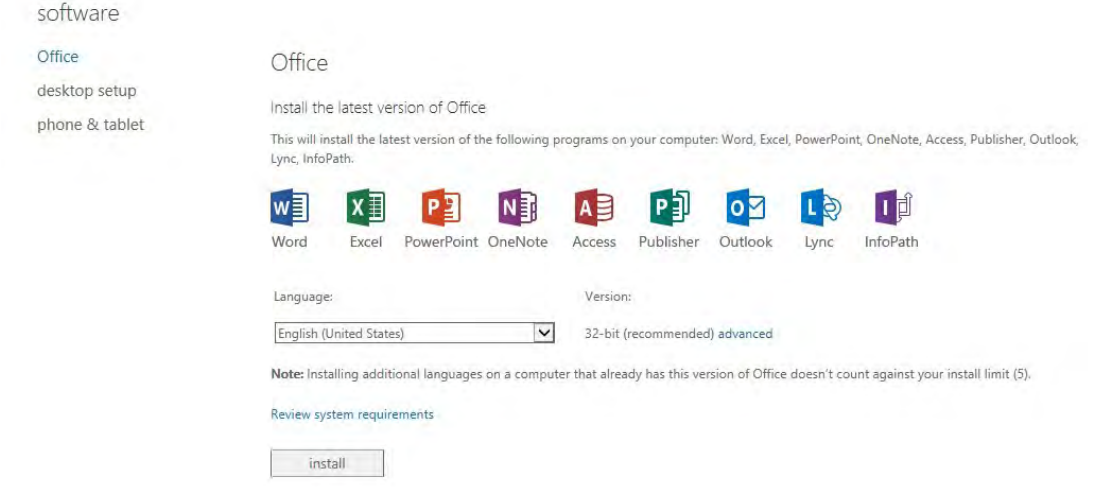

6. If you are installing Office for Windows, Microsoft recommends using the 32bit installation. Select *Advanced* if you wish to install the 64bit version.

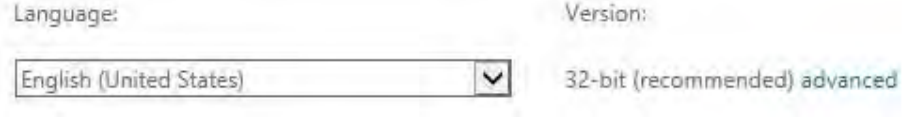

7. Click the *install* button to download and install the latest version of Office.

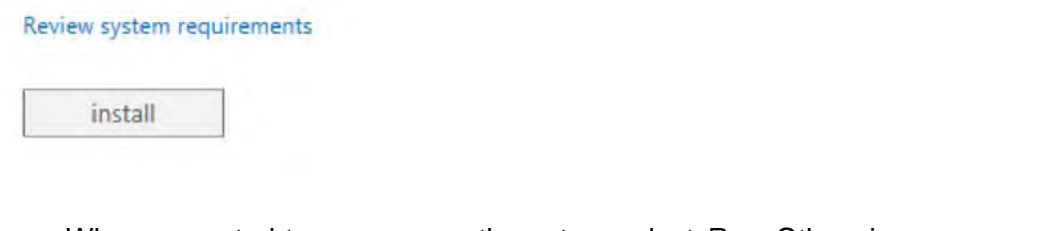

8. When prompted to run or save the setup, select *Run*. Otherwise you can save, and run the setup later.

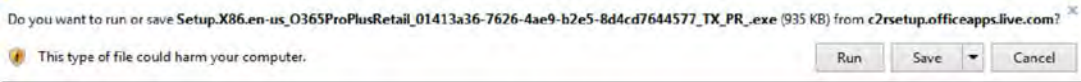

9. Click *Yes* on the User Account Control.

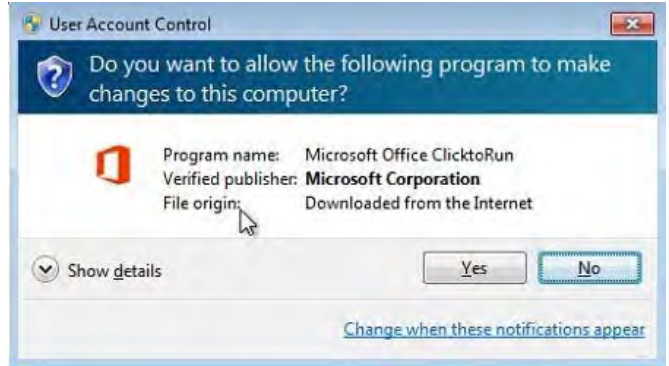

10. Click *Next* on the welcome screen.

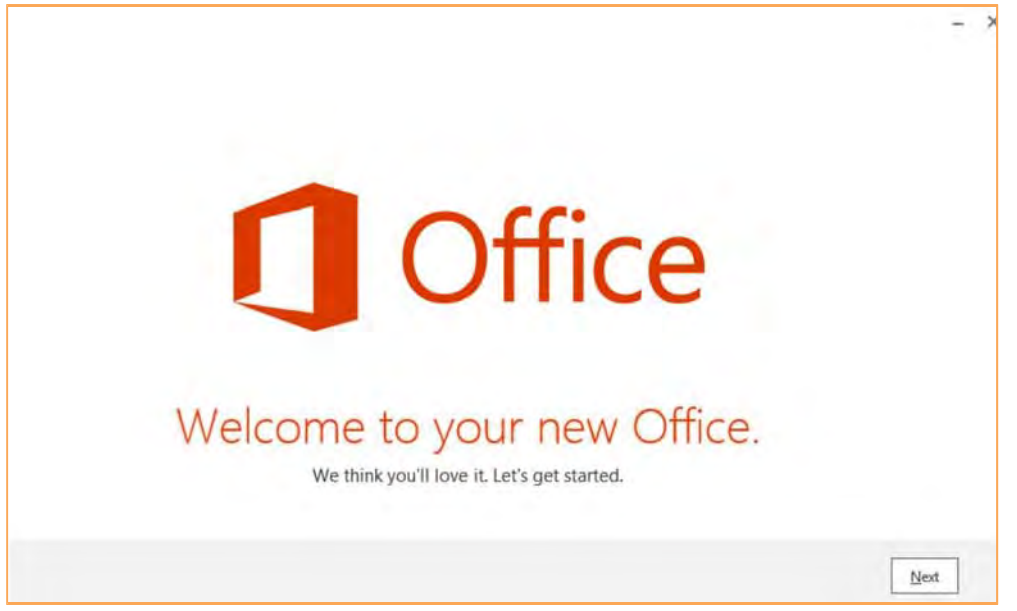

11. Enter your student email address and Click *Next*

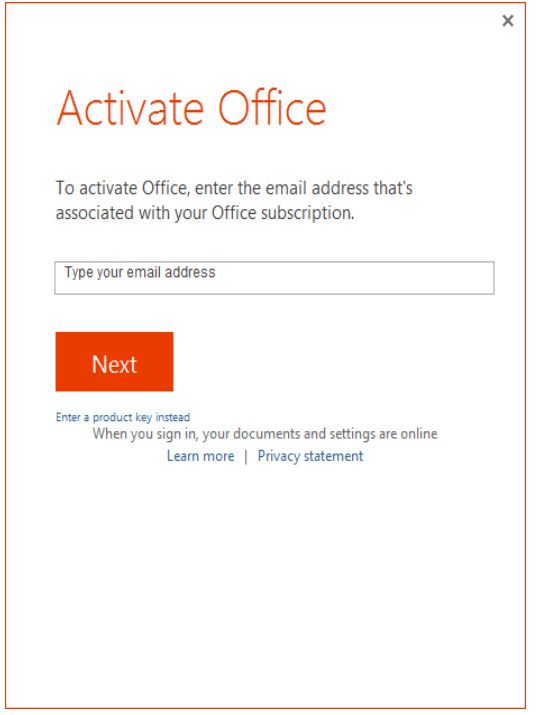

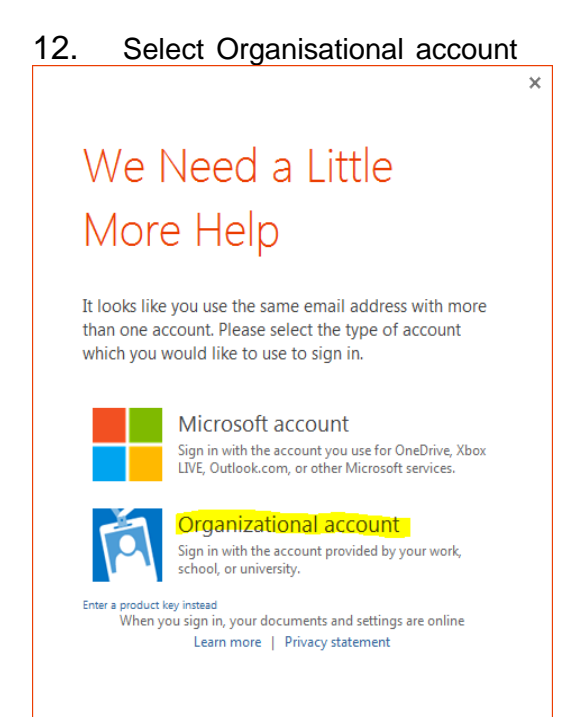

13. *Enter* your student email password and Click *Sign In*.

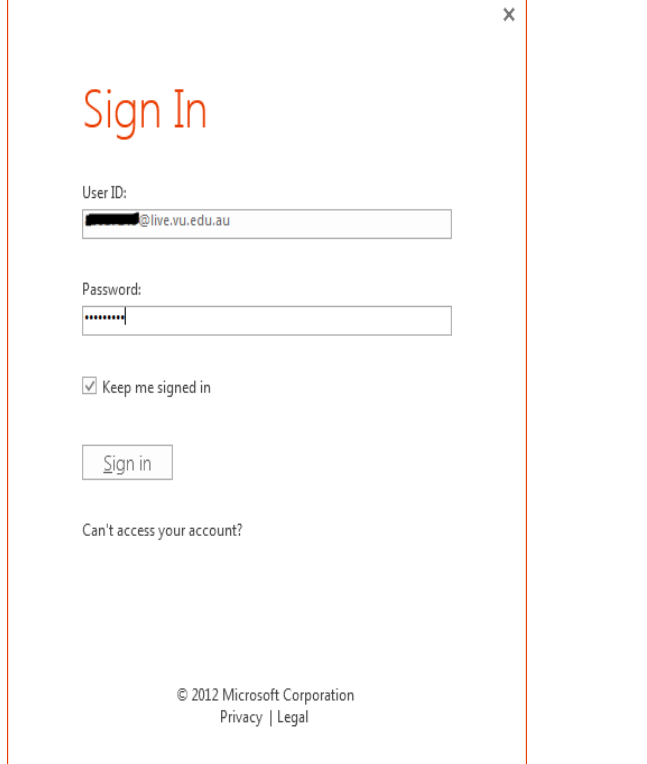

14. Office will connect to your student email account

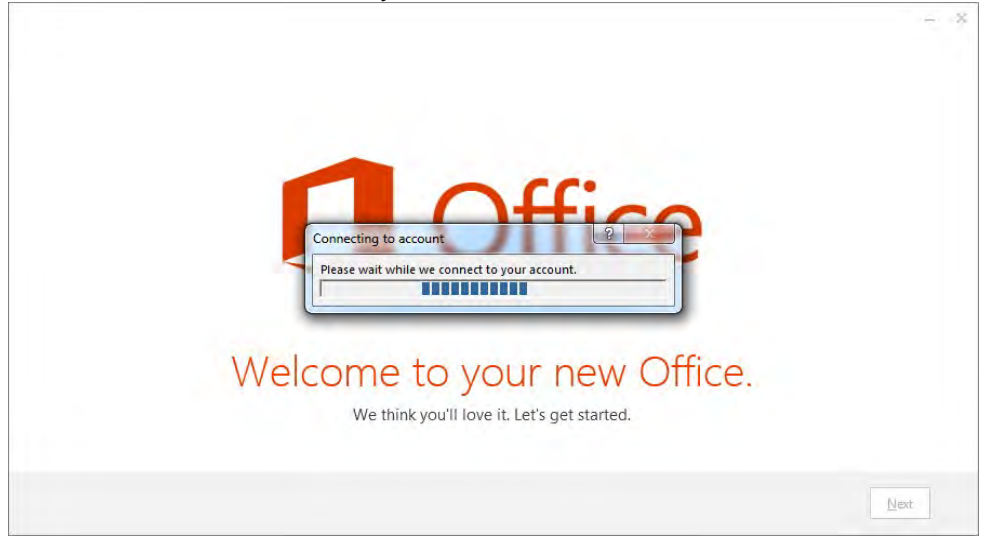

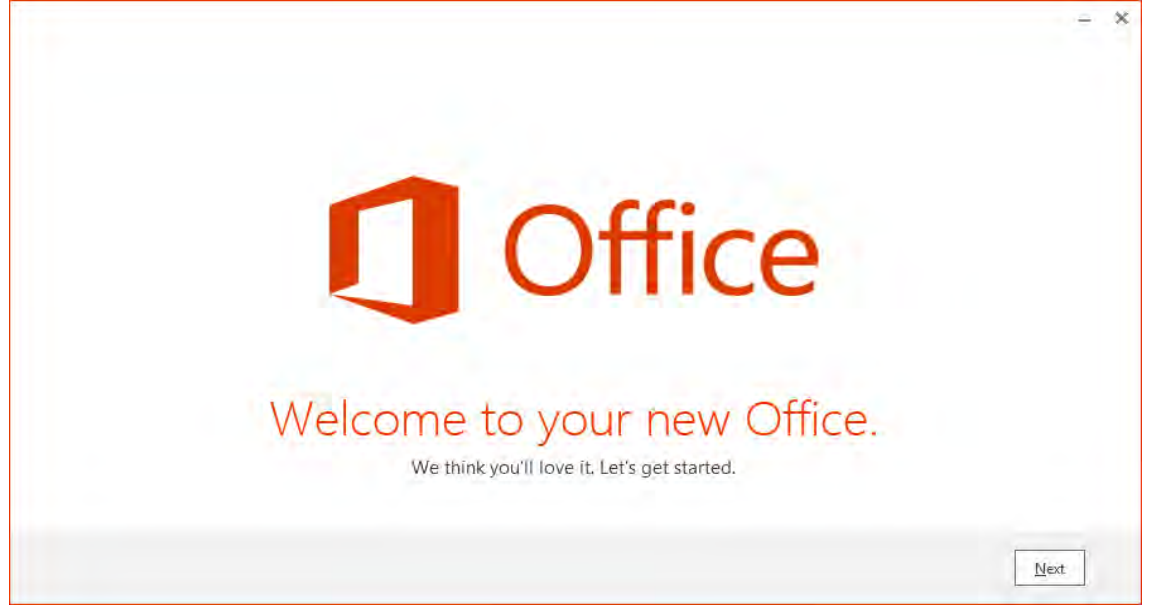

16. Select Use recommended settings then Click Accept.

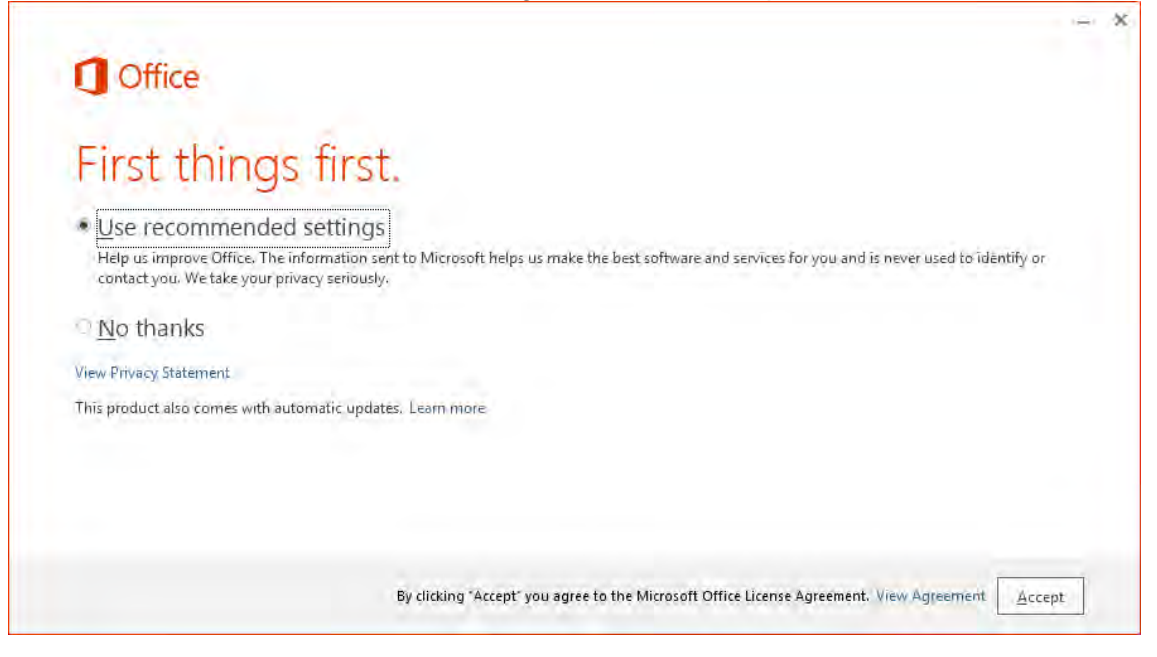

### 17. Select *Next*

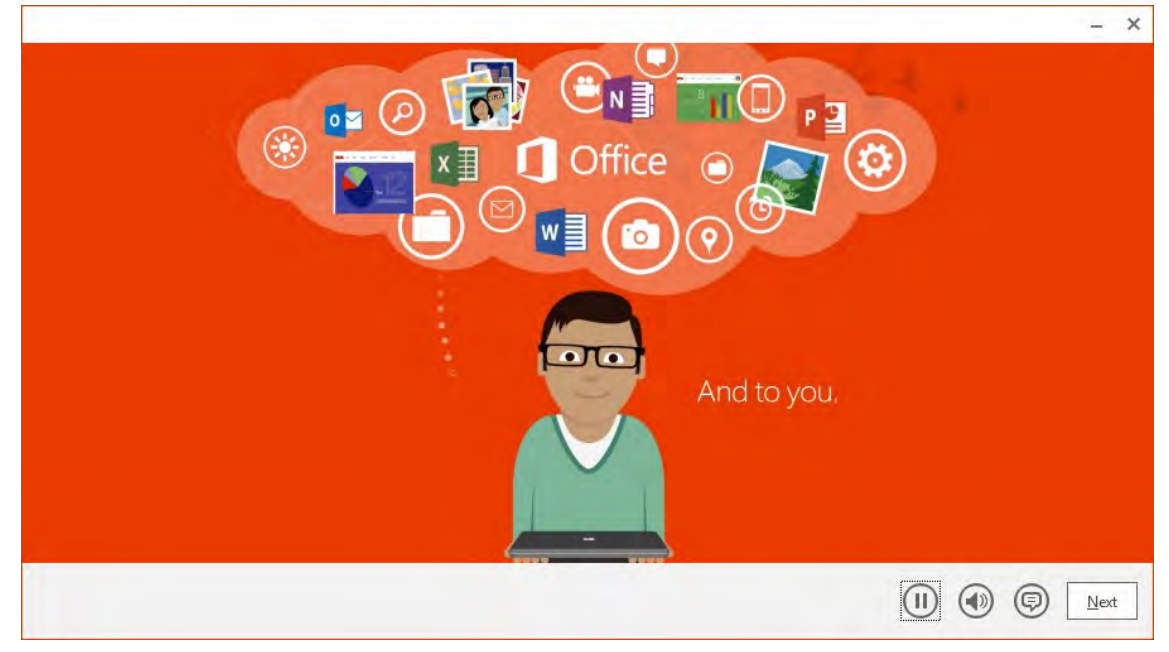

## 18. Click *Next* on the 'Meet OneDrive' screen.

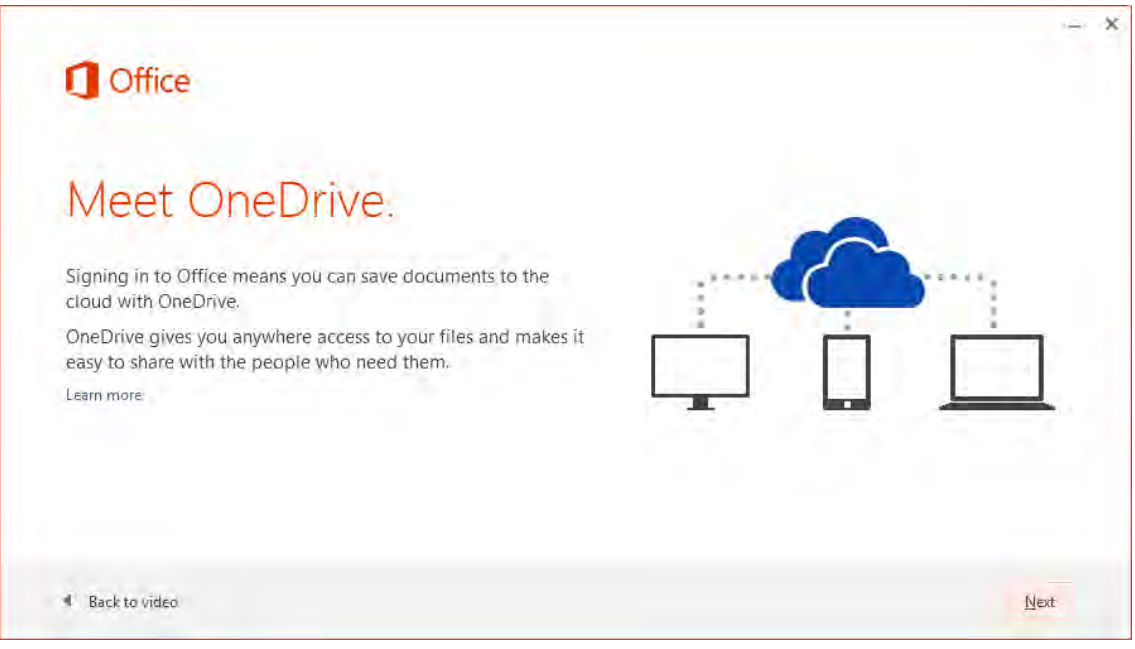

19. Choose an Office background and click *Next*.

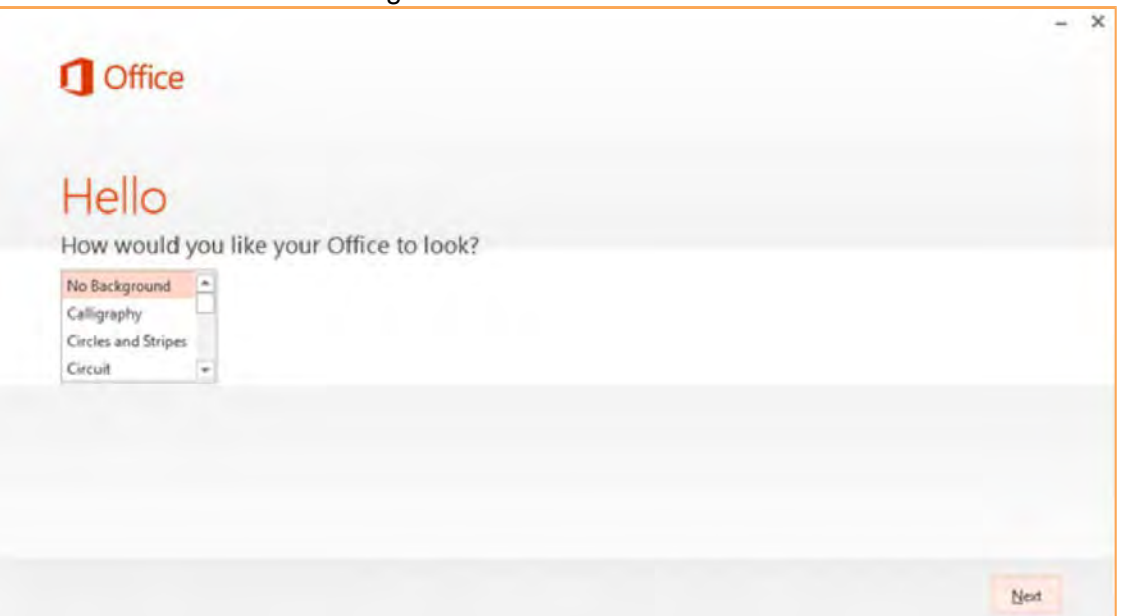

20. Select *Take a look* to see the introduction or choose *No thanks*.

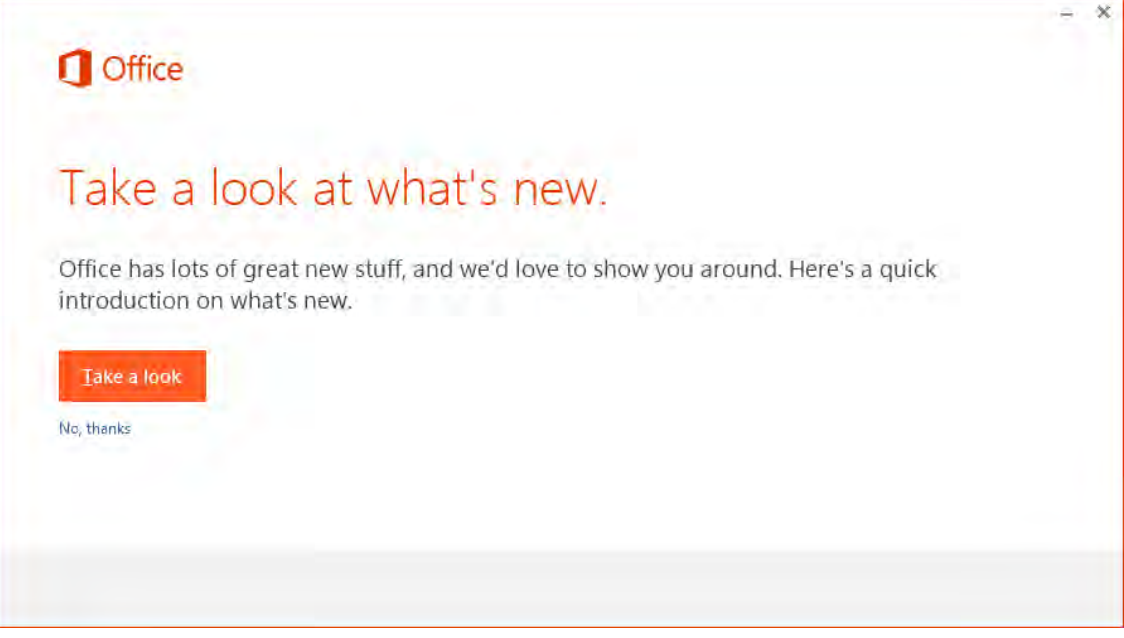

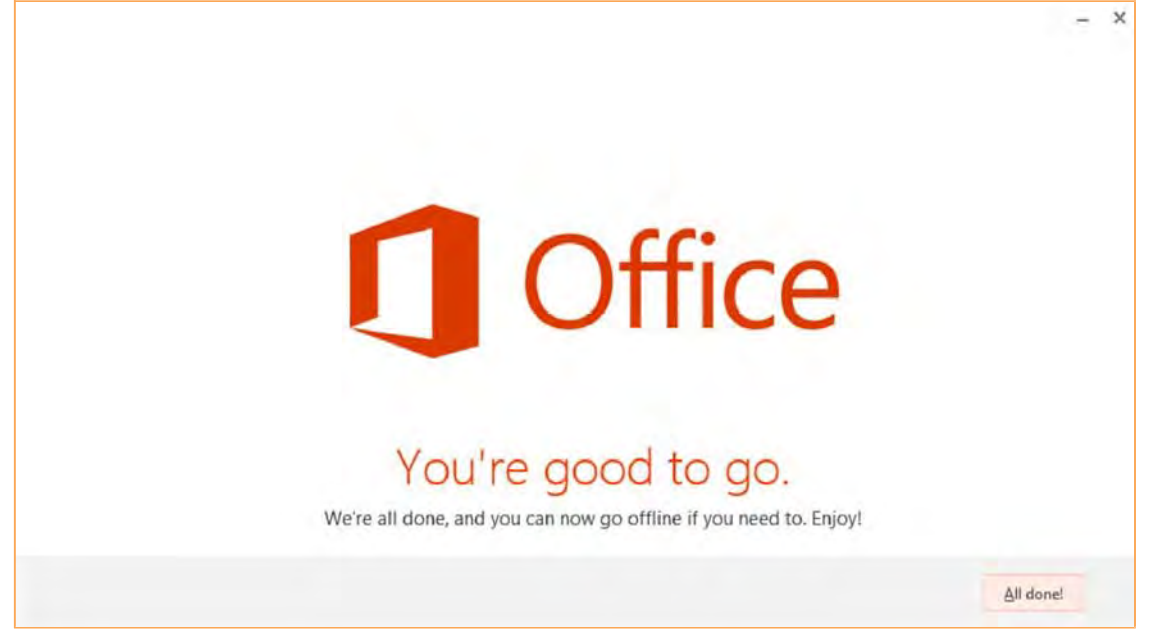

You can install the software on a total of 5 computers. Follow the above instructions to install another installation of Office ProPlus. You can deactivate a licence from a computer via the Office 365 Settings > Software page.

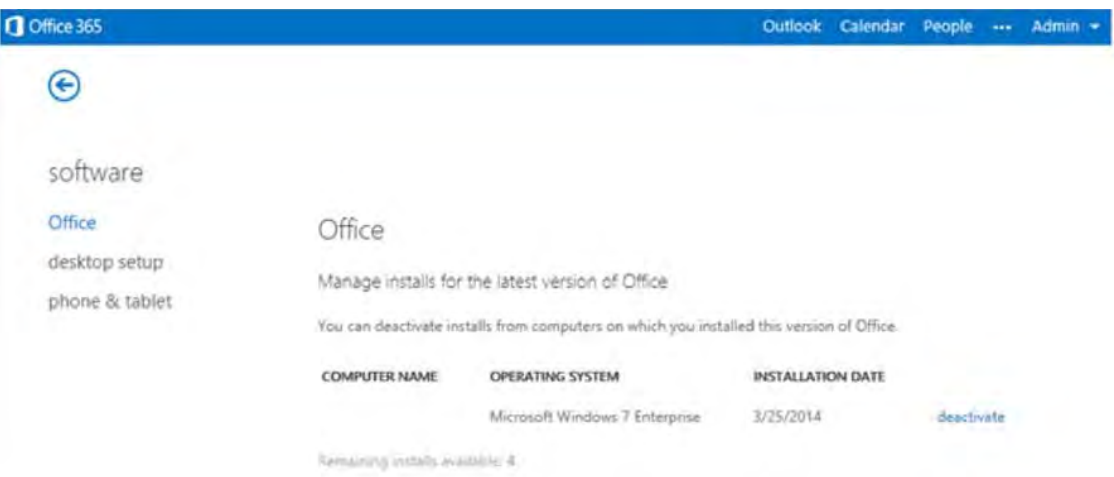